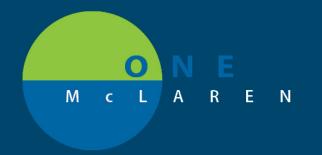

# CERNER FLASH

## Pilot Phase- MCIR Bi-Directional Immunization Registry/ Import Button Added to Immunization Component

9/13/2019

Beginning on 9/13/19, Okemos CMC(LN43), Grand Ledge(LN47), and MGL Primary Care(LN40) will pilot functionality to query the Michigan Care Improvement Registry (**MCIR**) to bring historical immunization data into Cerner Powerchart.

#### **Purpose:**

- 1. To provide more accurate immunization forecasting, historical immunization information documented in MCIR can be added to the patient's Cerner Powerchart record.
- 2. Importing historical immunizations from a state registry eliminates the need to hand-enter historical immunizations in Cerner that the patient received elsewhere (*pharmacy, health dept, non-McLaren physician, etc*).
- 3. A bi-directional immunization registry connection is a CMS regulatory requirement for 2019.

**Impact:** Users will see an **Import** button on the Immunizations component that allows for this functionality:

As Okemos CMC, Grand Ledge, and MGL Primary Care will be piloting the program, the Import button will not function for any users outside of these locations. Upon successful completion of the pilot program, the functionality and corresponding training will be rolled-out to the remaining MMG sites (schedule TBD).

\*Note- Clinics that are not established to send immunizations to MCIR are not eligible for the query functionality.

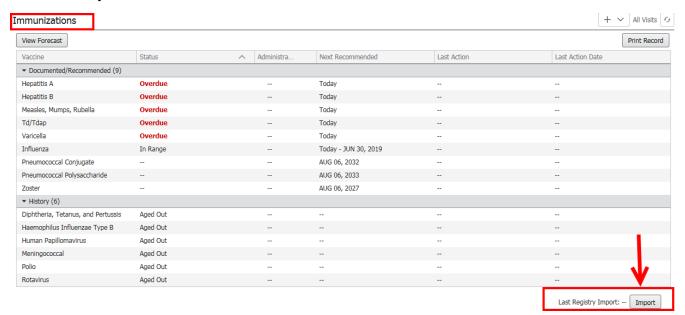

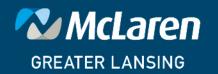

## How to Import Immunization History from MCIR Immunization Registry

To provide more accurate immunization forecasting, historical immunization information documented in MCIR can be added to the patient's Cerner Powerchart record. Importing historical immunizations from a state registry eliminates the need to handenter historical immunizations in Cerner that the patient received elsewhere (*pharmacy, health dept, non-McLaren physician*).

 Select the Immunizations component from the Workflow Navigation Pane.

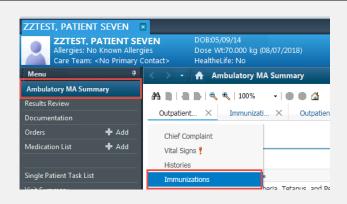

Select the Import button in the lower right hand part of the component.

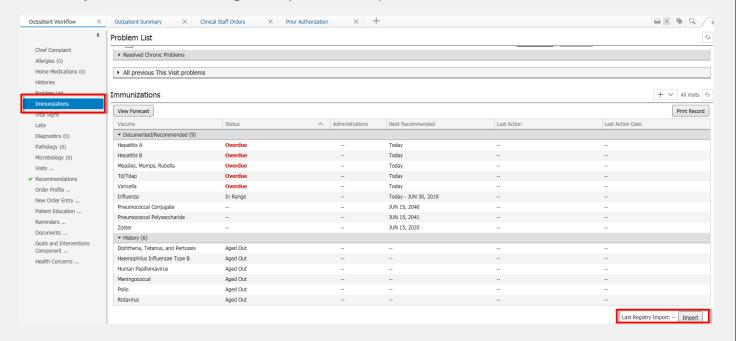

3) If an exact patient match is found, the Registry Import window displays the matching patient.

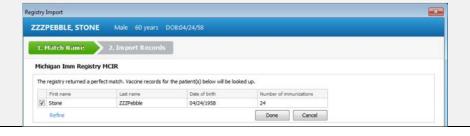

- 4) If an exact match isn't found, click the **Refine** button.
  - a. The system allows the user to refine the search criteria to narrow down the search and find an appropriate match.
  - b. When refining the search, the system will automatically populate the fields with information available in Millennium so that the user can review or accept or modify the refined info to better match results on the registry side.
  - c. If no match can be found, manually add the immunization history (see next section).

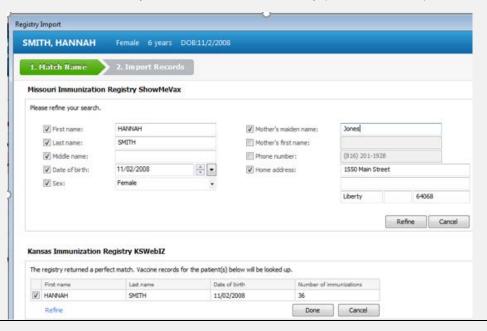

5) Once the appropriate person is selected, select the **Load Records** button.

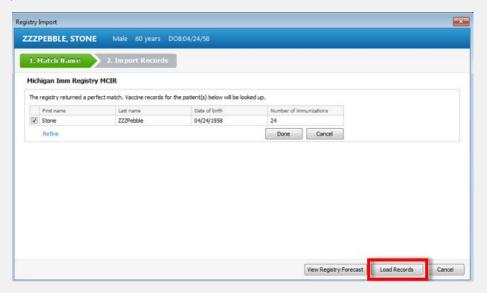

- 6) Records from the registry are displayed on the left-hand side of the Registry Import window.
- 7) Existing vaccines in the Cerner chart are displayed on the right.

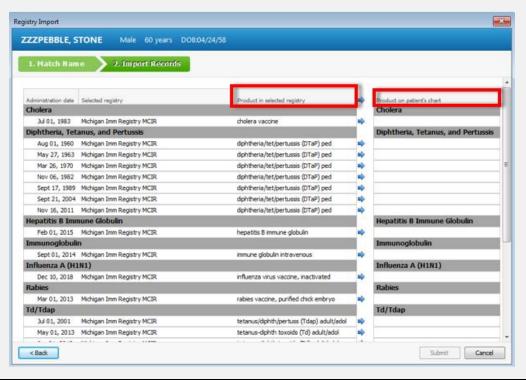

- 8) To import vaccines from the state registry (MCIR) into the patient's Cerner chart:
  - a. Click the arrow in the top column header to move all vaccine records from the registry over at once.
  - b. Click the arrow next to the vaccine to import individual vaccination records from the registry one by one.

**Note:** If a vaccine record for the same date already exists in Cerner, the arrow is not displayed.

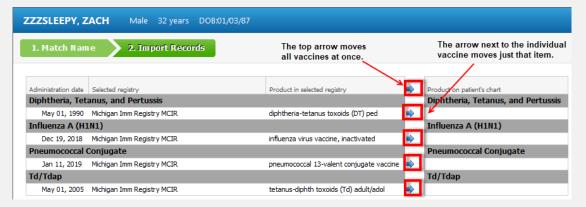

9) Click "Submit" to commit the selected vaccines to the patient's chart in Cerner.

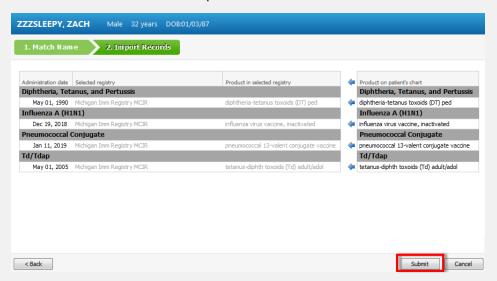

10) The vaccines are displayed in the **Immunizations** component.

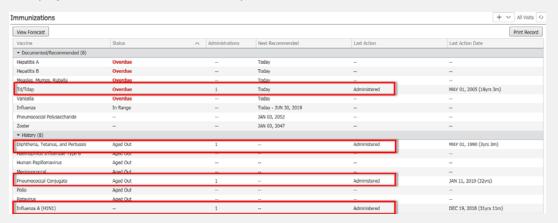

11) The vaccines are displayed in the **Immunization Forecaster**.

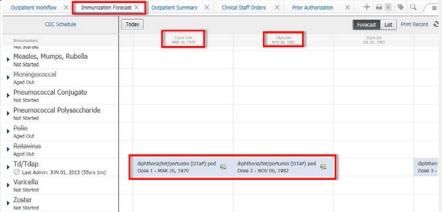